#### Arc™ farm intelligence Περιήγηση στην εφαρμογή

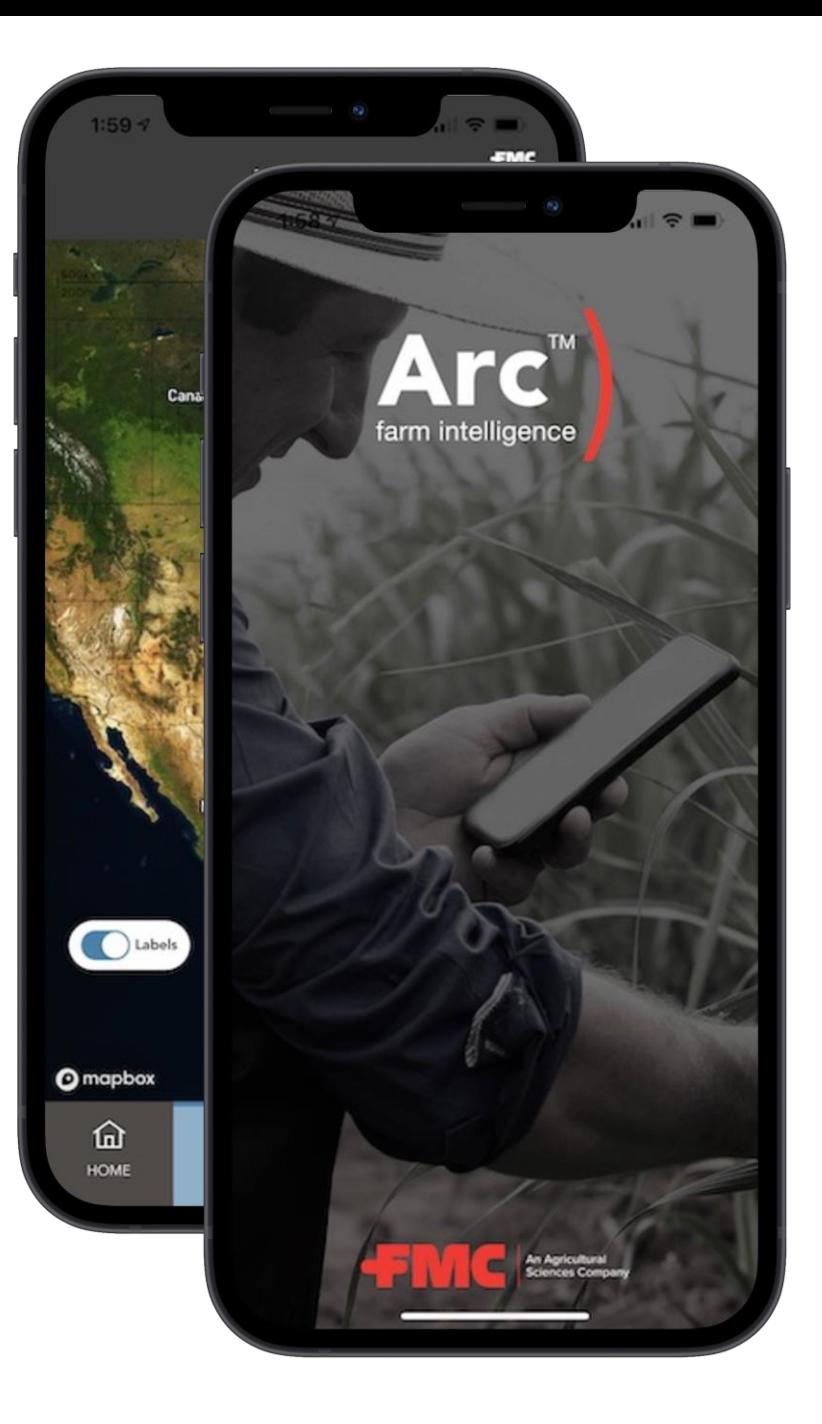

## Λήψη και εγκατάσταση της εφαρμογής Arc™ farm intelligence

- 1. Πλοηγηθείτε στο App Store/Google Play της συσκευής σας
- 2. Αναζητείστε το Arc™ farm intelligence
- 3. Αναζητήστε το εικονίδιο της εφαρμογής Arc™ farm intelligence
- 4. Προχωρήστε με την εγκατάσταση της εφαρμογής στην συσκευή σας

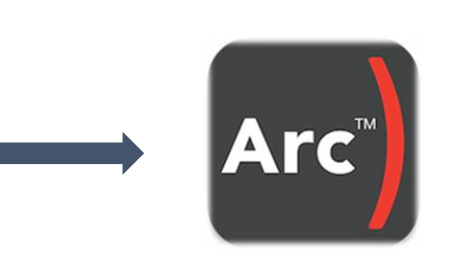

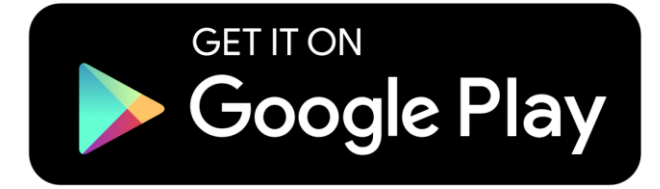

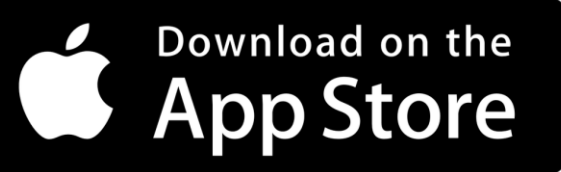

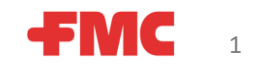

#### Εγγραφείτε στο Arc™ farm intelligence

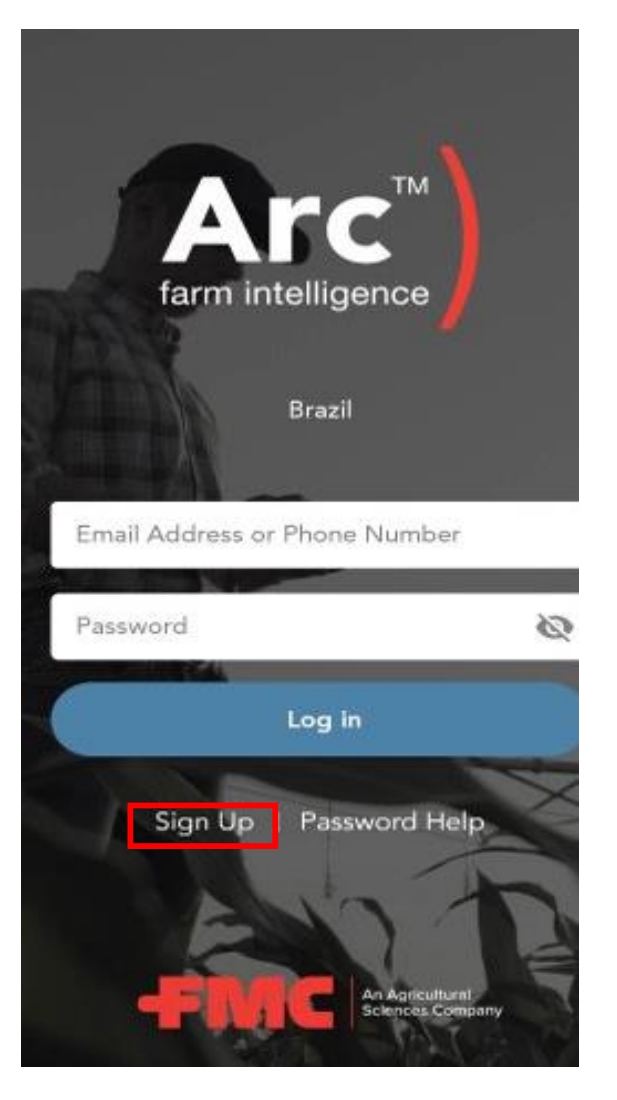

Εγγραφείτε (ο κωδικός ασφαλείας πρέπει να έχει 1 Επιλέξτε μέθοδο Συμπληρώστε τα στοιχεία σας, ειδικό χαρακτήρα)

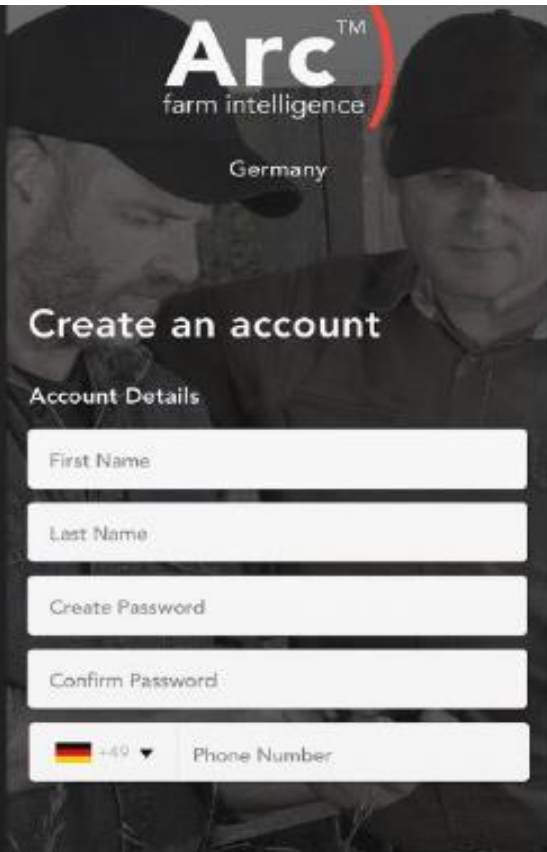

Next

Have an account? Lo

# επαλήθευσης (SMS**)**

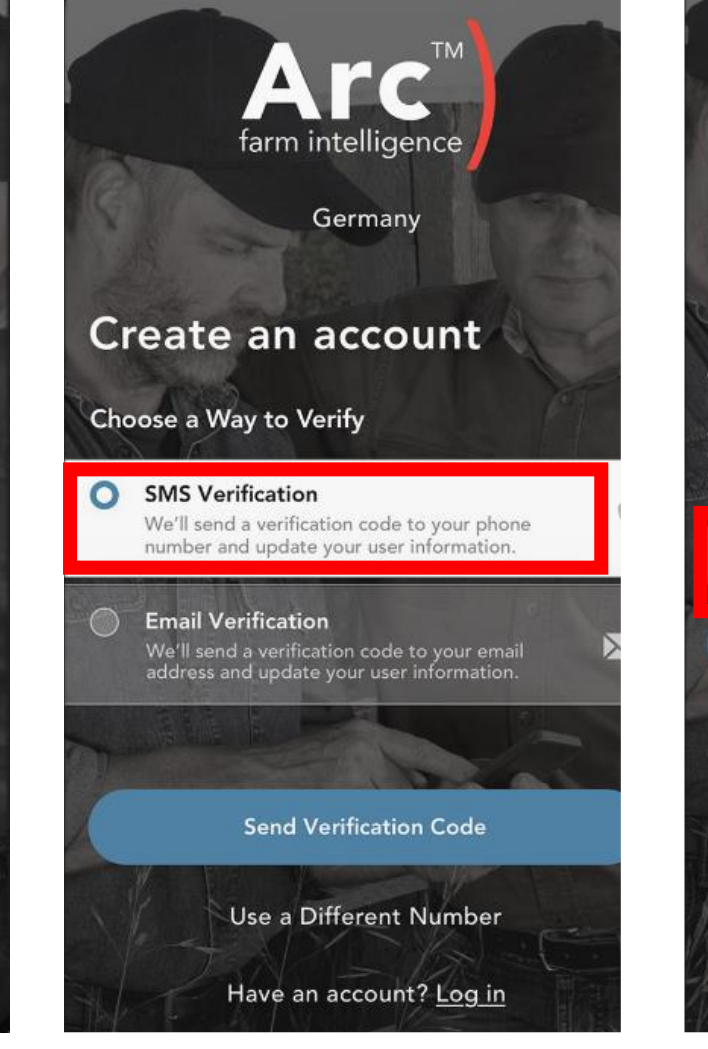

Επαληθεύστε την ταυτότητά σας, πληκτρολογώντας τον κωδικό που λάβατε

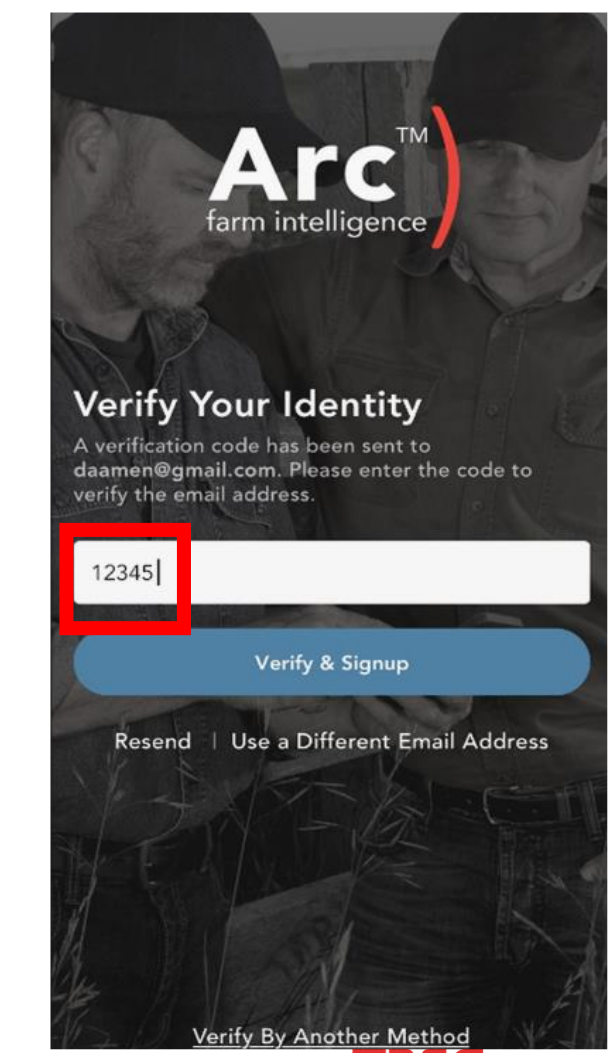

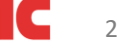

### Εγγραφείτε στο Arc™ farm intelligence

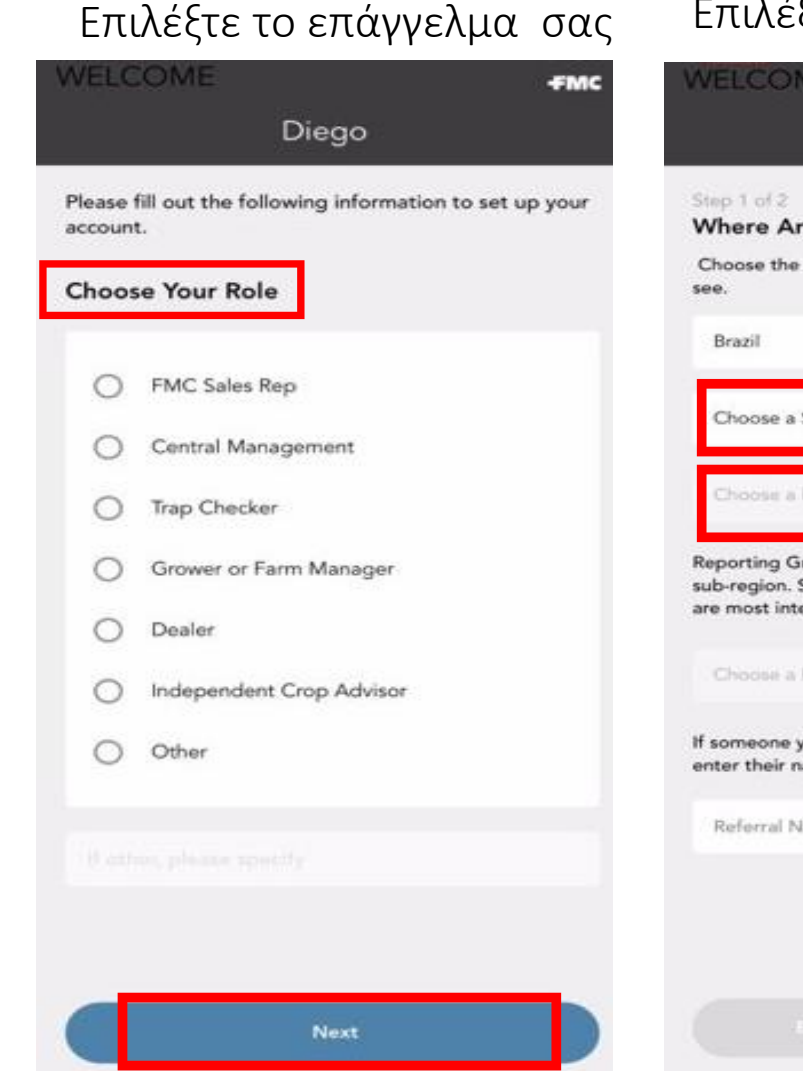

#### σας Επιλέξτε περιοχή και χώρα

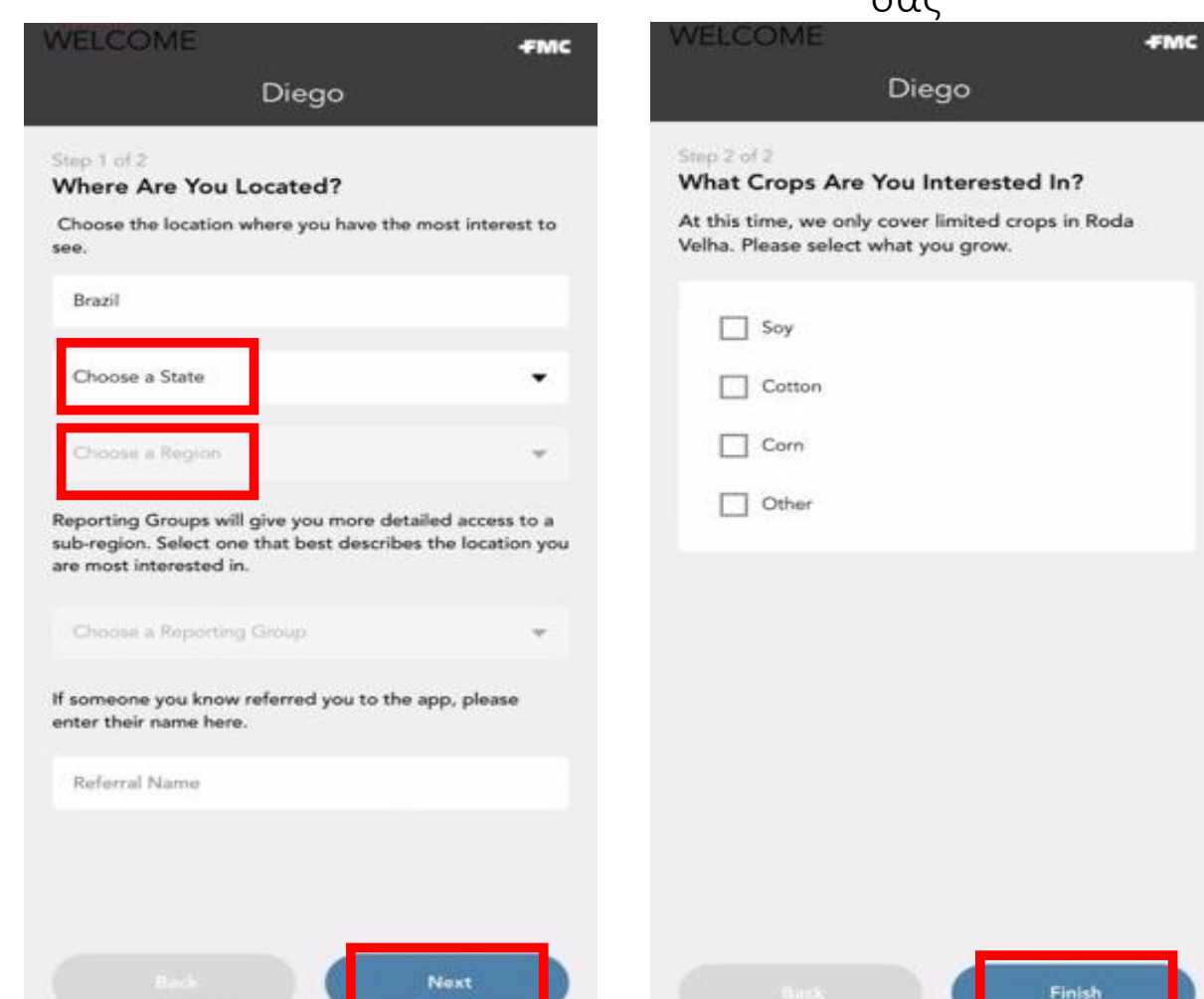

Επιλέξτε την καλλιέργεια

#### Διαβάστε και αποδεχτείτε την πολιτική απορρήτου

#### PRIVACY POLICY

· Retirada de consentimento - quando splicável, você terá o dentro de retirar apeconcentimento a quelquer momento. Iste não afetani a legalidade de qualquer tratamento realizado antes da retenda do seu consentimento. Case e consentimento seja retirado, podernos ser incapares de formezer certos produtos ou sarviços. Instant informa-lo se for stod o caso no momento em que xitirar o seu consentincento. Em alguns casos, vocé pode retirar ura consentimente removendo os dados que você fernocea no Aplicativo. No Brasil. você também tetá o direito de apagar ou dados pessoais colatados contribues no presentimento, salvo quando a masserenção de tais dados for autorizada de acordo com a leiaplicivit.

 $\times$ 

Aprenentar non reclamação - você terá o direito de apresentar uma reclamação junto à astoridade fisculáradora do tocal de nos residência, de seu tocal de trabalho ou do tocal do infração alegada coso considere que o tratamento dos seus dados pessoais por nós infringe a lei de proteção de dados aplicável. No Brasil, você tumbém terá o direito de apresentar una reclamação perane uma retidade de defesa do comunidor.

· Objeção se tratamente - você poderi, com hase em mativos relacionados à una situação particular, se oper, a qualquer momente, ao senor tratamento de ruas informações quando patroleusen centando com interessos legitimos para tosta unas dados. Case tal objectivo seja appearateds, internangerman a butantente on questão, a menos que possanos apresentar motives legitimos convincentes para e tratamente que su administratura son seus interesses. direttos e liberdades, ou preciseraos tutar es dados pessoais para o estabelecimento, anancicio ou defesa de sples judiciais. Quando centarmos com e interesse legitimo como base para a processamento, scredituraro que pedenos demovantar asses motives legitimos conviscentes, pertits considerations cada case individualmente.

Vecê também text o direito de se opor ao nosso tratamente a qualquer monunto em que extiverance tratando neus dados para fins de marketing dioto com hasa em interesses legitimos.

Ns: Brasil, você terá o drzeto de se opor ao tratamento realizado com base em fundamentos jurídicos diferentes de una conventimento, sonorate se houver descumprimento das disposições da Lei Geral de Proteção de Undos Brasileira a<sup>o</sup> 13.709.2019.64 "LGPD").

· Direito de revisão. Vice tota o divito de solariza a revisão de dociolos tomados exclusivamente com base no tratamento mnumatizado dos diados pessoais que alimen sesa interesses, included decision destination a definit are perfil present, profinement, deconsumidor e de crédito e ino seguento de sua personalidade, se aplicável.

Enter em contato consoco conforme indicado em Comun da FMC se desciar exercer qualquer um des seus direitos ou se tiver qualquer dir-tés ou reclamaçõe a respeito de tratamento de seus Dados Pezsonia

#### Contato da FMC

A FMC está seduda em 2929 Walnut Street, Philadelphia, PA, 19104, Estudos Unidos. Não hesito em nos enviar quasquer perguntas, consentários e solicitações a respeito de nessas primeso de testamente de dudos para sonas sede (A/C: Sara Alekseev, Data Prévacy Office) ou entre una contato conesco em DataPrivacy@finc.com.

Eltima araulização em 21 de julho de 2021

**Accept Privacy Policy** 

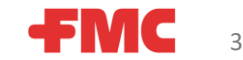

### Εγγραφείτε στο Arc™ farm intelligence

#### Ο λογαριασμός σας δημιουργήθηκε με επιτυχία!

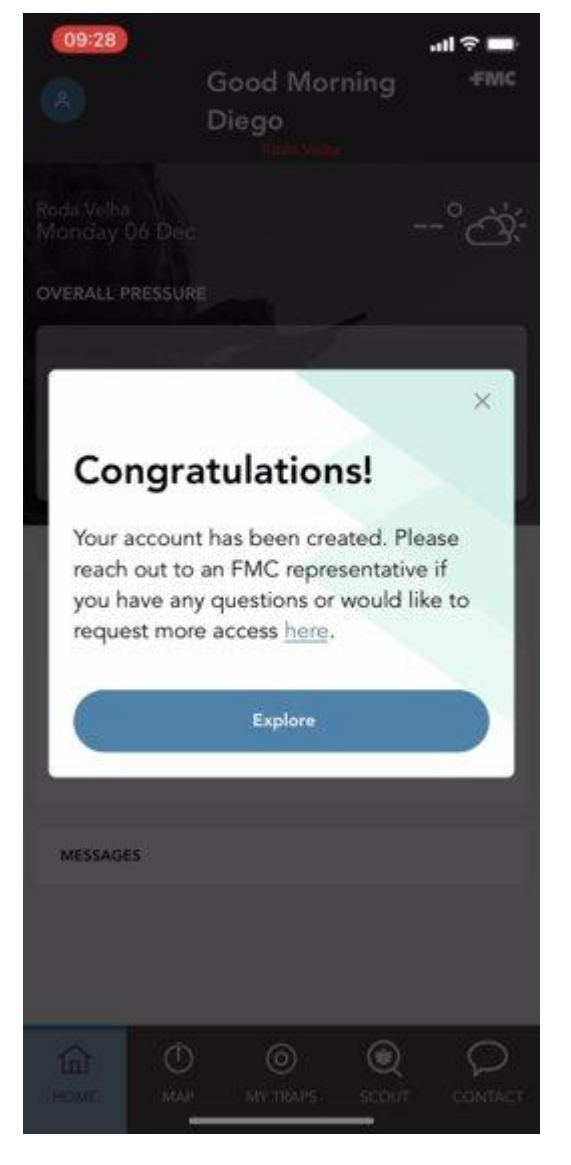

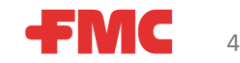

#### Όταν συνδεθείτε για πρώτη φορά μετά την εγγραφή

#### **Όταν είστε έτοιμοι να συνδεθείτε (μετά την αρχική δημιουργία του λογαριασμού):**

1. Βεβαιωθείτε ότι συμπληρώσατε τον κωδικό της χώρας σας που δώσατε κατά την αρχική εγγραφή (για παράδειγμα, +30 για την Ελλάδα) *πριν* τον αριθμό του κινητού σας.

2. Θα συνδέεστε πάντα με τον αριθμό του κινητού σας , όχι με το e-mail σας. Αν συμπληρώσατε την ηλεκτρονική σας διεύθυνση ή παραμελήσατε να συμπεριλάβετε τον «κωδικό της χώρας», θα δείτε αυτή την ειδοποίηση.

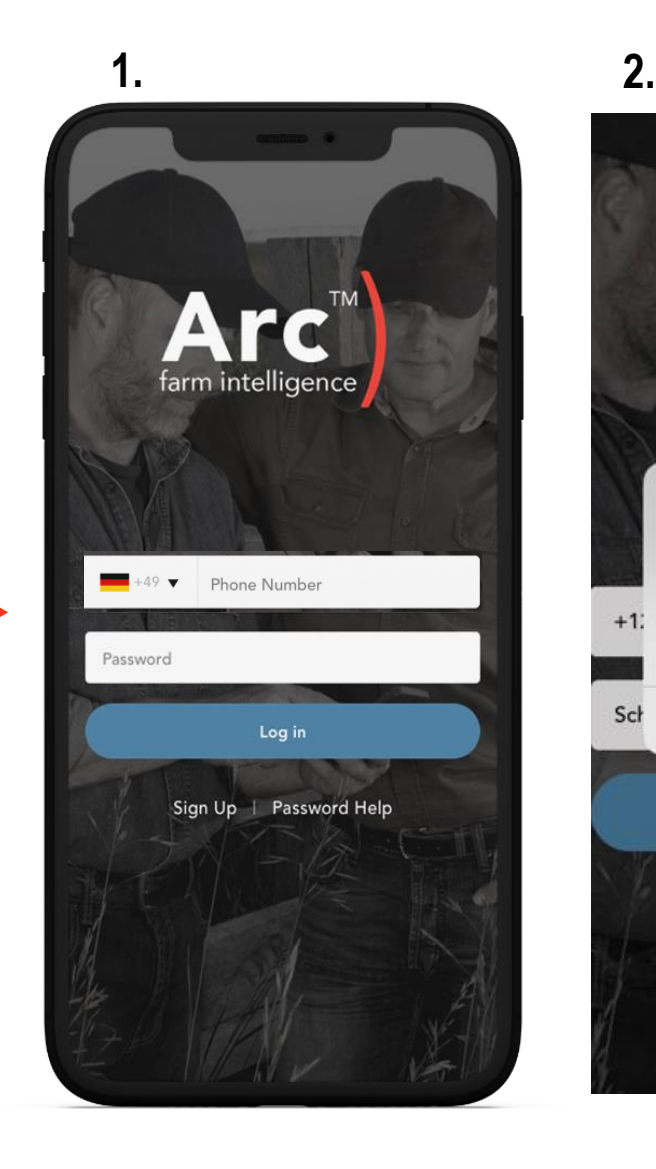

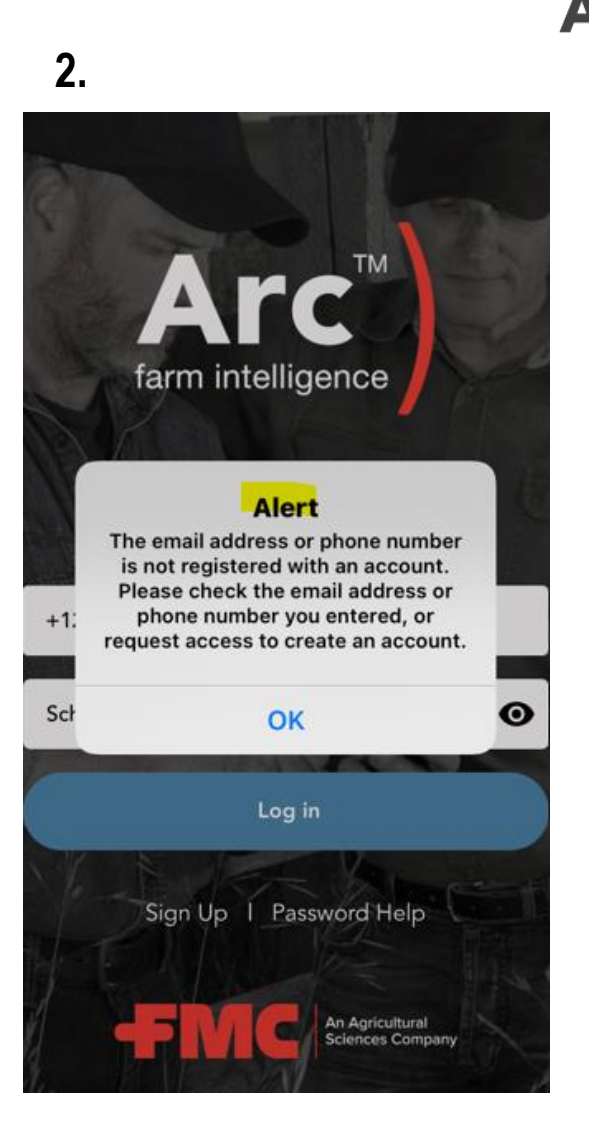

5

#### Αρχική οθόνη

**1. Συνολική εικόνα**:

Παρέχει στον χρήστη μια γρήγορη ματιά της τρέχουσας, συνολικής πίεσης του εχθρού .

**2. Περιφερειακή Εικόνα**:

Εμφανίζει τοπικές ενημερώσεις από τους εκπροσώπους της FMC, με βάση την περιοχή σας.

**3. Μηνύματα**: Εμφανίζει συνομιλίες από εκπροσώπους της FMC (αμφίδρομα μηνύματα).

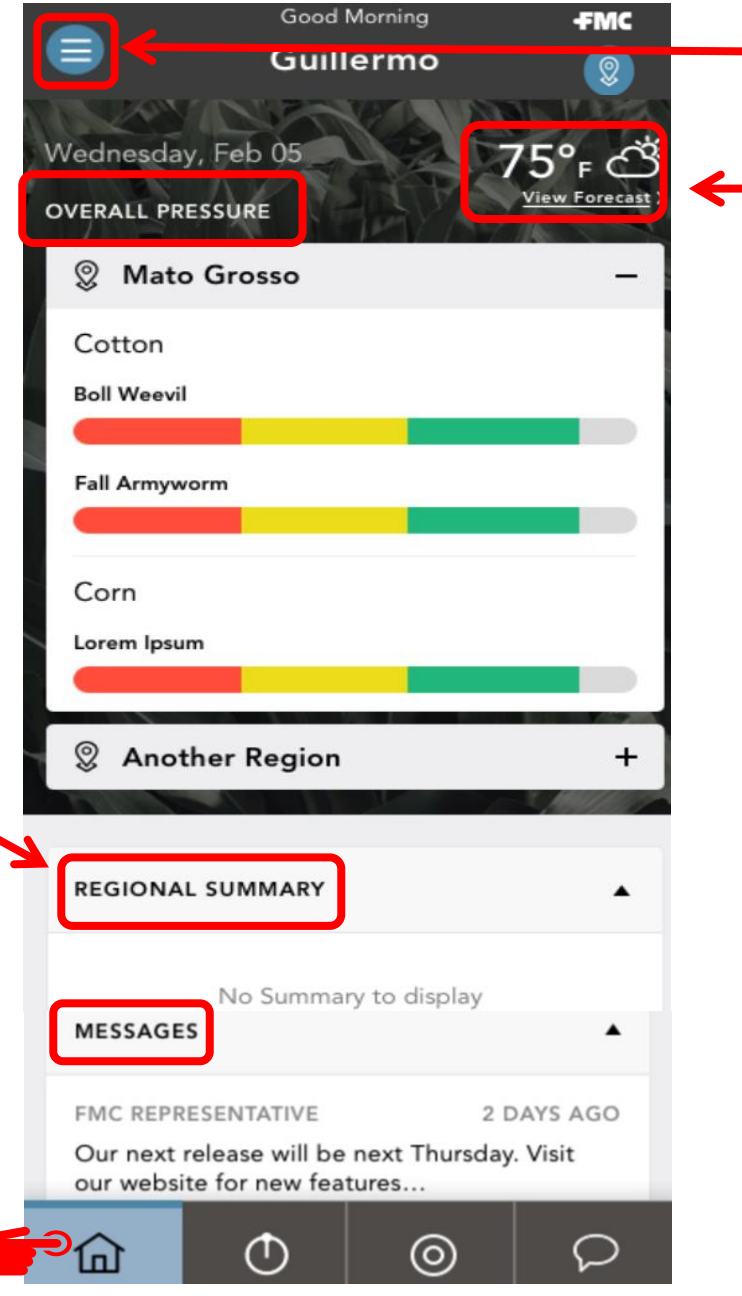

**4. Ρυθμίσεις λογαριασμού** : Οι χρήστες μπορούν να αποσυνδεθούν, να ενημερώσουν τον κωδικό πρόσβασης τους, να ελέγξουν την έκδοση της εφαρμογής, να έχουν πρόσβαση στους όρους και προϋποθέσεις, στην πολιτική απορρήτου, και αποποίηση ευθυνών, τη διαγραφή του λογαριασμού τους και προσθήκη ή επεξεργασία των αγροκτημάτων τους.

**5. Ενότητα Καιρού :** (λεπτομέρειες στην επόμενη σελίδα)

# Αρχική οθόνη– Καιρός Επεξεργασία Τοποθεσίας

**Ενότητα Καιρού:** η πρόβλεψη μπορεί να προβληθεί από την αρχική οθόνη ή για διαφορετικές τοποθεσίες, συμπεριλαμβανομένης της φάρμας σας

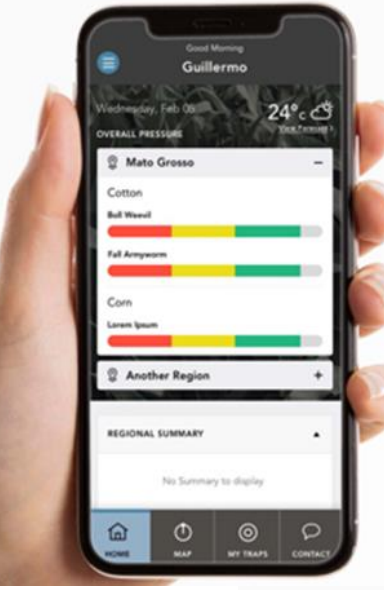

See the current weather conditions for your location on the ArcTM home screen

 $\circ$   $\circ$   $\Rightarrow$   $\circ$ 

Navigate into the weather module to see comprehensive current, hourly, and 10-day weather data

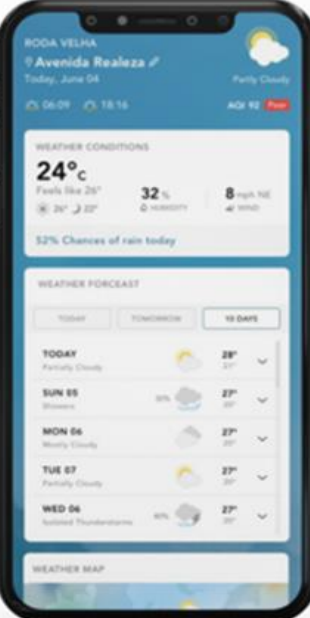

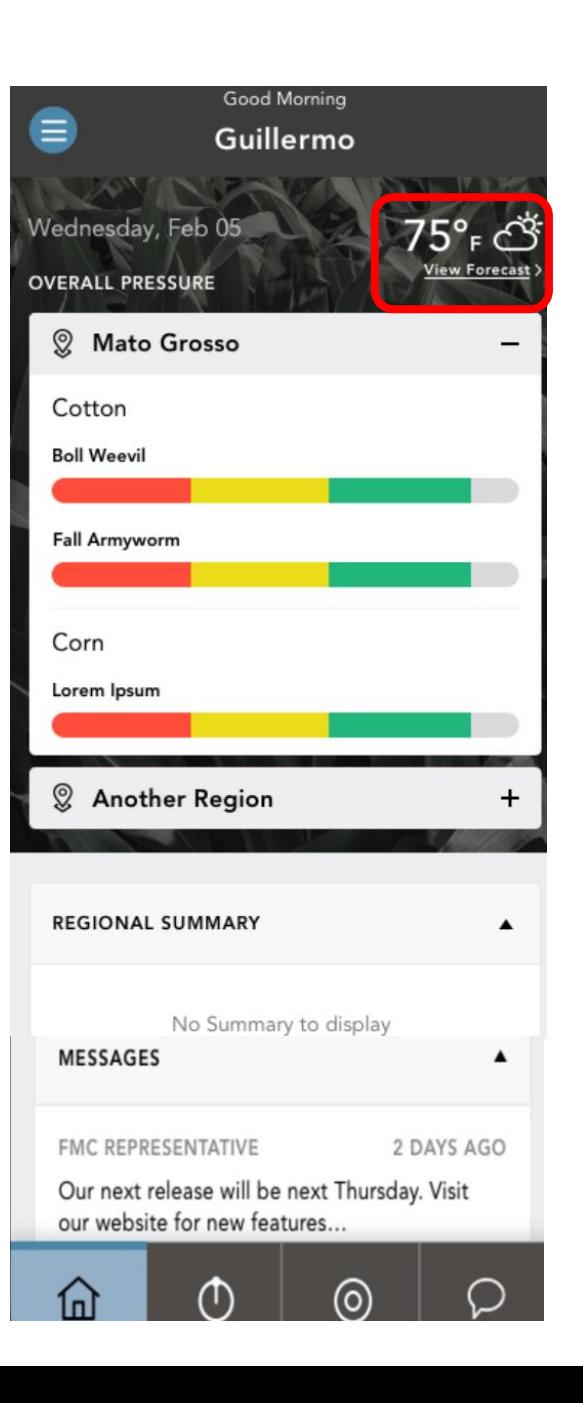

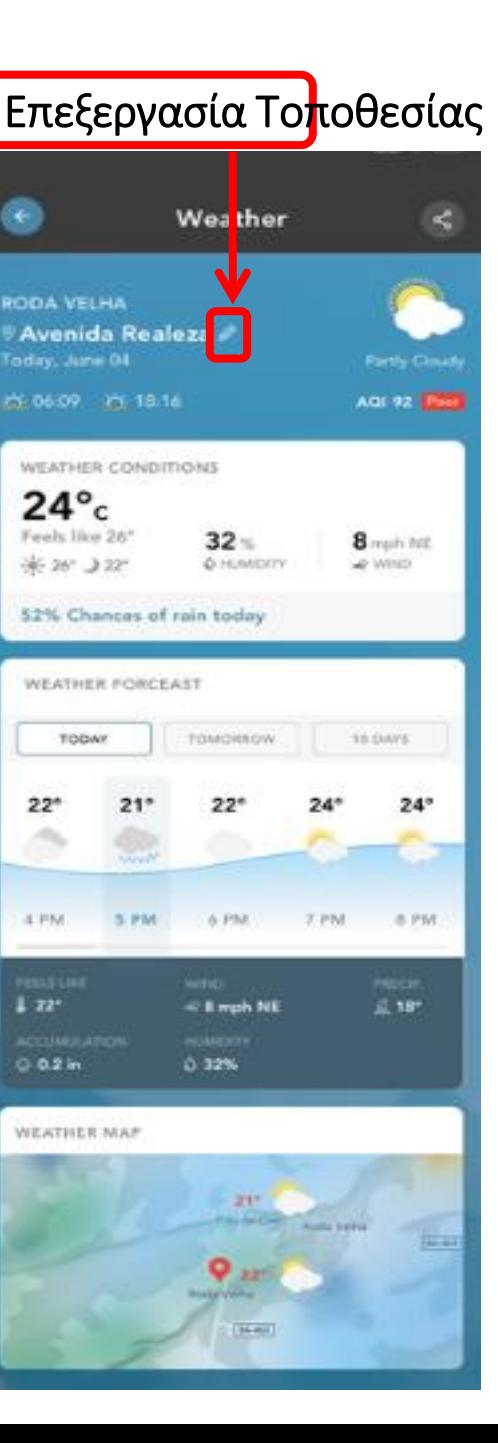

### Καρτέλα Χάρτη Θερμικός Χάρτης / Υπόμνημα πίεσης του εχθρού

- ➢ Απεικόνιση του χάρτη με τις γεωγραφικές θέσεις των παγίδων και θερμικός χάρτης που δείχνει τα τρέχοντα επίπεδα της πίεσης του εχθρού.
- ➢ Επιλέξτε το εικονίδιο πληροφοριών για να εμφανίσετε ένα υπόμνημα που καθορίζει τα χρώματα για το χάρτη πίεσης του εχθρού.
- ➢ Τα όρια μέτρησης του εχθρού που αντικατοπτρίζονται στον χάρτη θερμότητας μπορούν να προσαρμοστούν από τον διαχειριστή της FMC κατόπιν σχετικού αιτήματος.

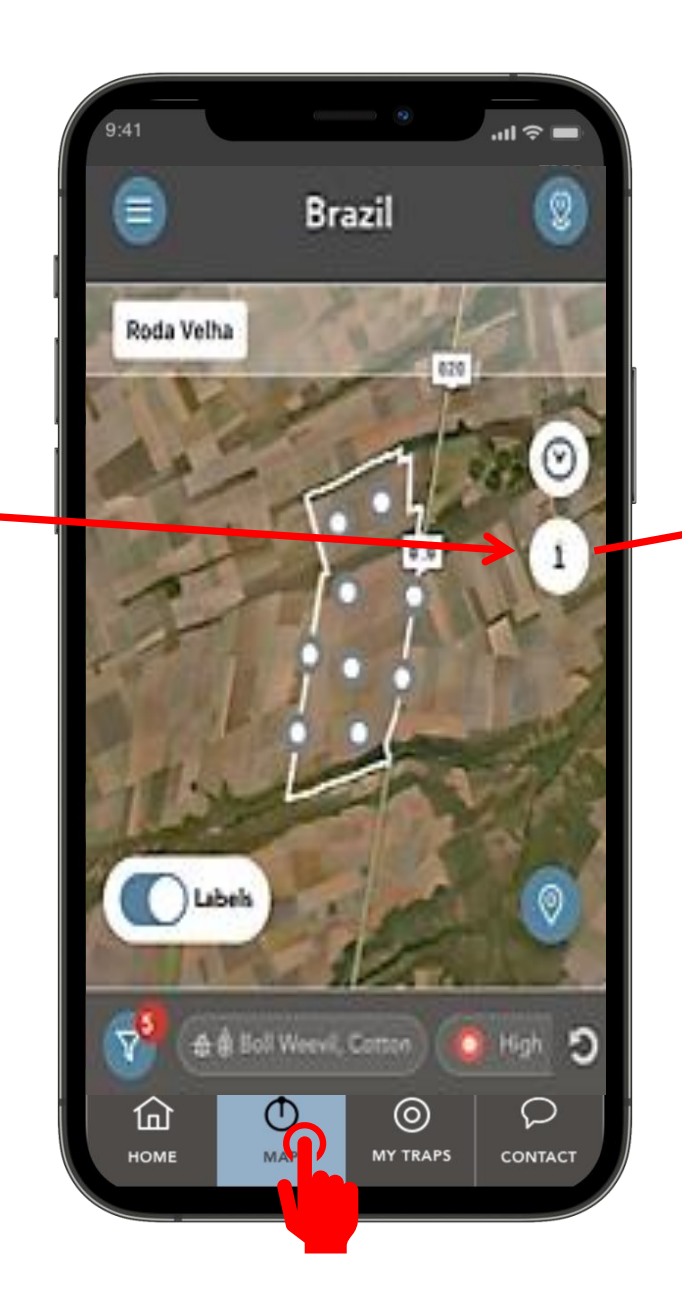

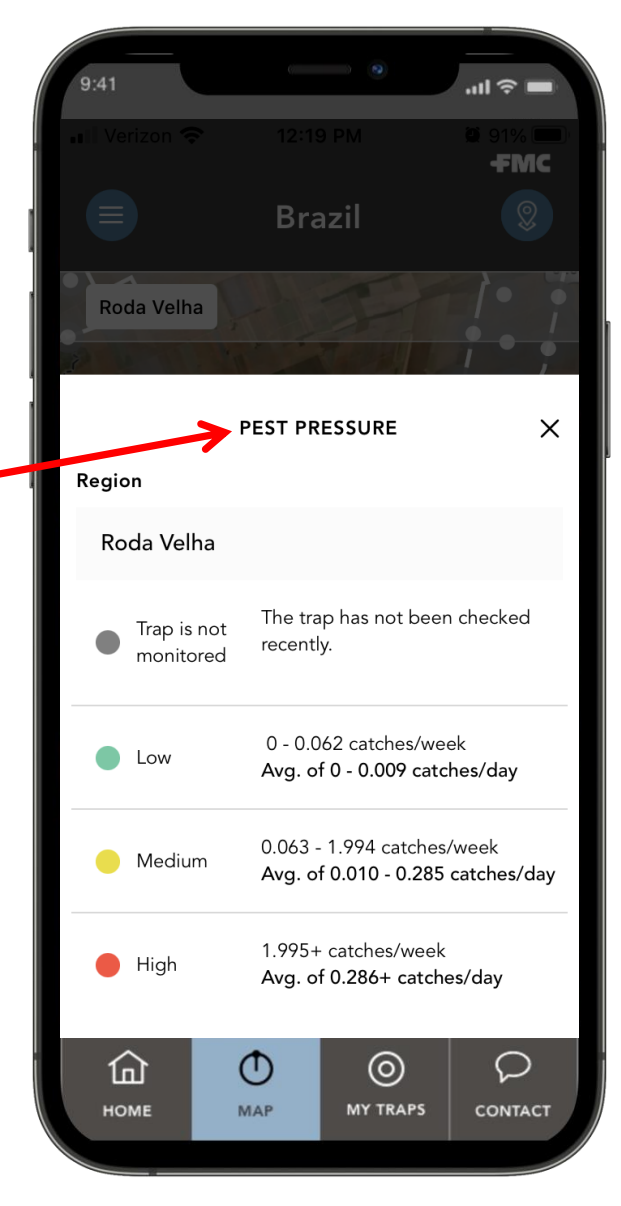

#### Καρτέλα Χάρτη Θερμικός Χάρτης / Φίλτρα Παγίδων

- ➢ Χρησιμοποιείστε το φίλτρο για να ρυθμίσετε την προβολή του θερμικού χάρτη με βάση την πίεση των εχθρών ή με βάση τους εχθρούς και τις καλλιέργειες.
- ➢ Αυτό επιτρέπει την εύκολη οργάνωση και μια καθαρή απεικόνιση κατά την πλοήγηση μεταξύ των διάφορων πεδίων.
- ➢ Τα επιλεγμένα φίλτρα απεικονίζονται στην οθόνη του κινητού σας .

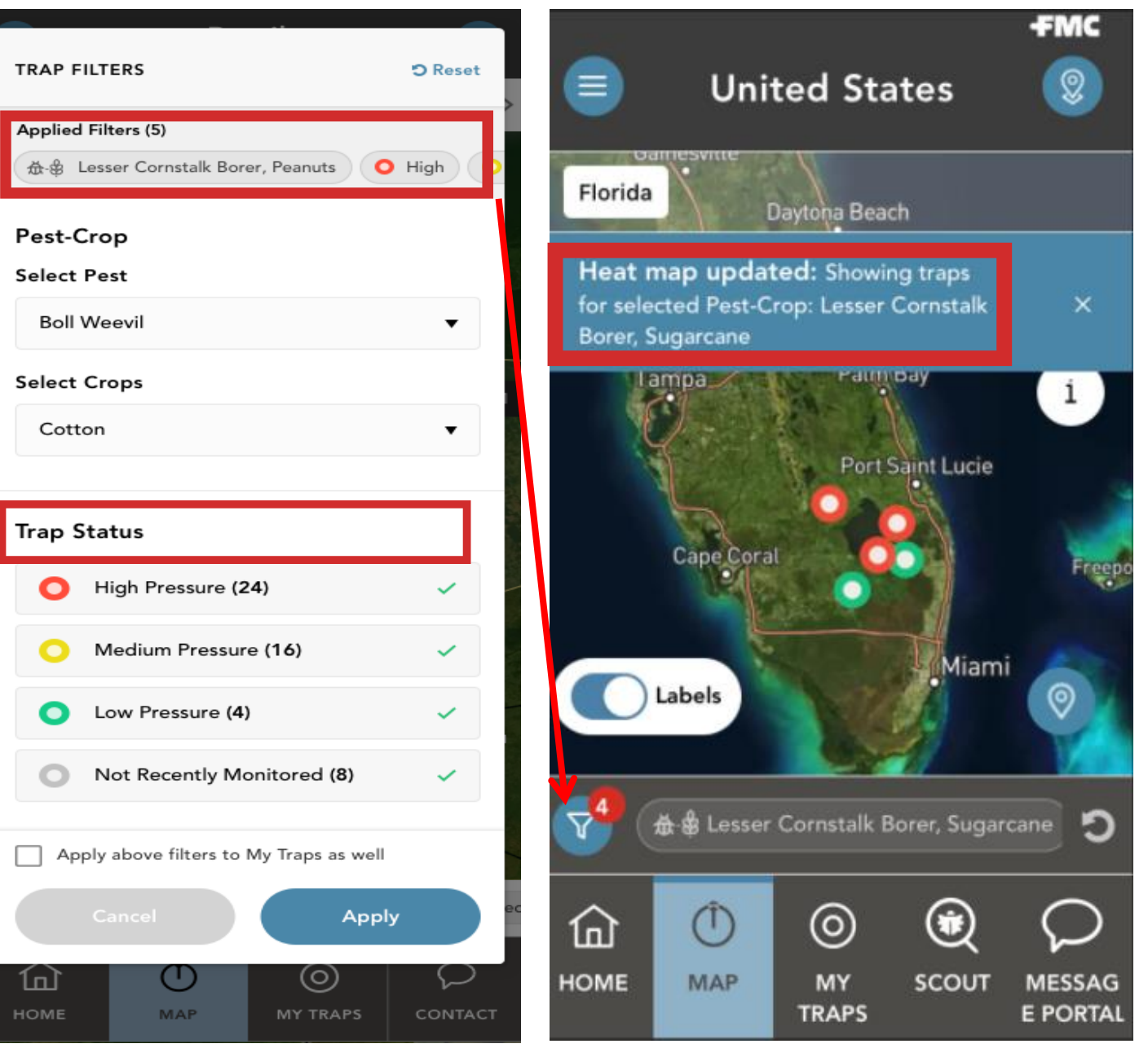

### Καρτέλα Χάρτη Ιστορικά στοιχεία της πίεσης του εχθρού

- ➢ Επιλέγοντας το εικονίδιο του ρολογιού θα ανοίξει μια οριζόντια μπάρα χρόνου που απεικονίζει την πίεση των παρασίτων στο θερμικό χάρτη τις τελευταίες 6 εβδομάδες.
- ➢ Πατώντας το κουμπί αναπαραγωγής θα εμφανιστεί ο τρόπος με τον οποίο έχει εξελιχθεί η πίεση του εχθρού στην εμφανιζόμενη περιοχή.
- ➢ Κάντε κλικ στο εικονίδιο 'καρφίτσας' για να επιλέξετε 'Η τοποθεσία μου' για να δείτε πού βρίσκεστε στο χάρτη ανά πάσα στιγμή

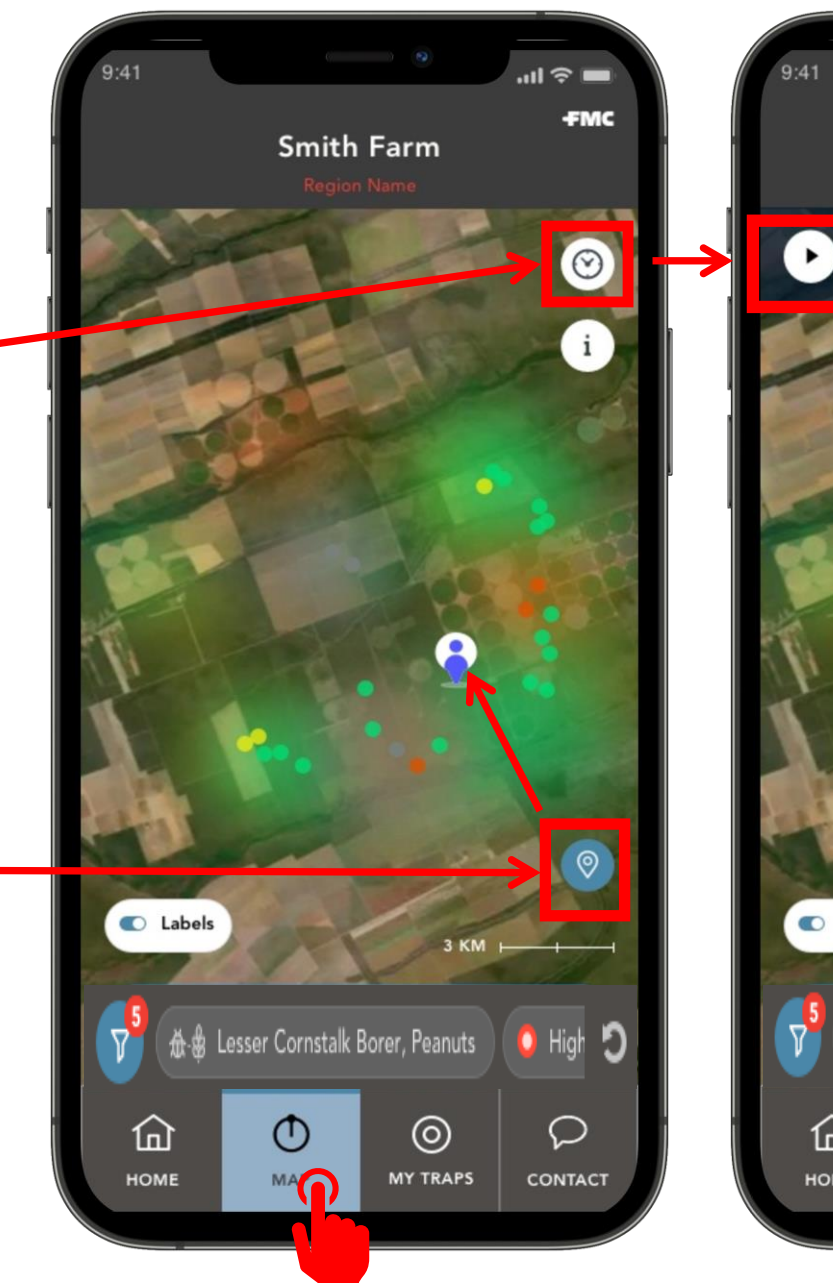

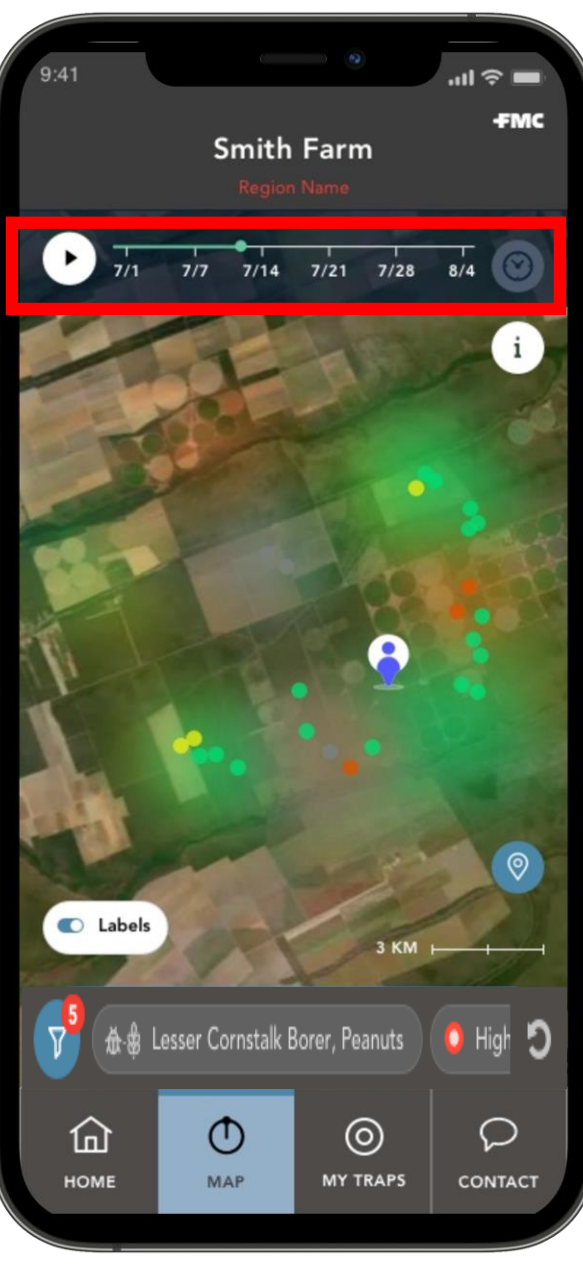

#### Οι παγίδες μου Σημειώσεις παγίδας/ Ταξινόμηση και αναζήτηση

➢ Κάνοντας κλικ στο εικονίδιο πληροφοριών θα εμφανίστούν επιπλέον σημειώσεις παγίδων (αν υπάρχουν)

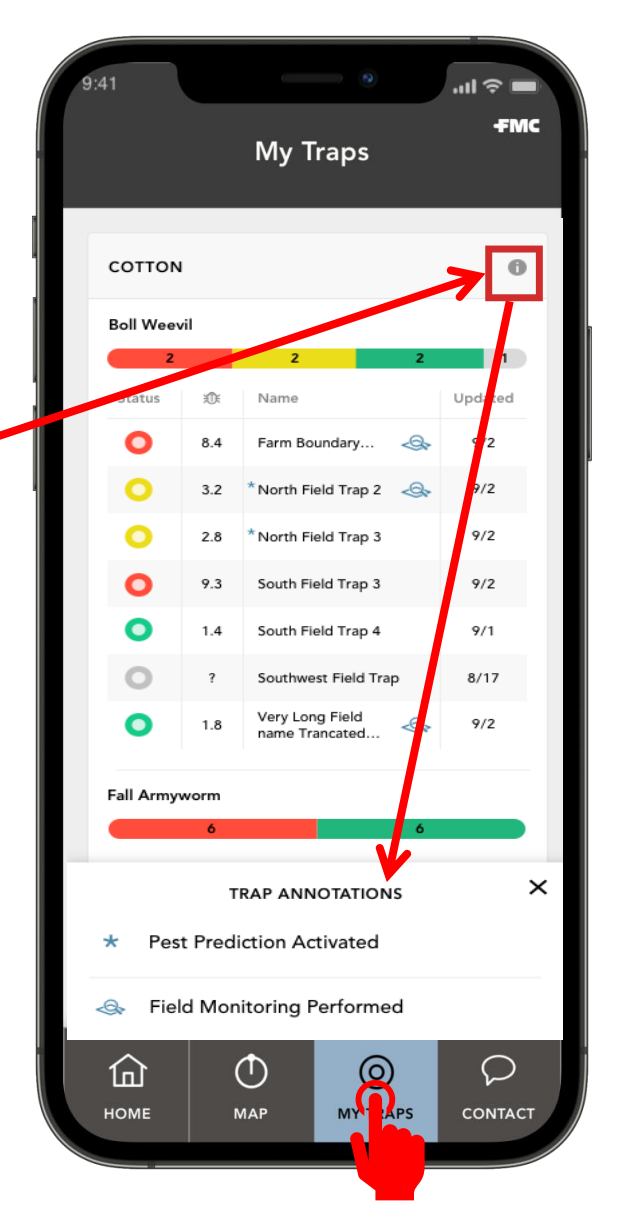

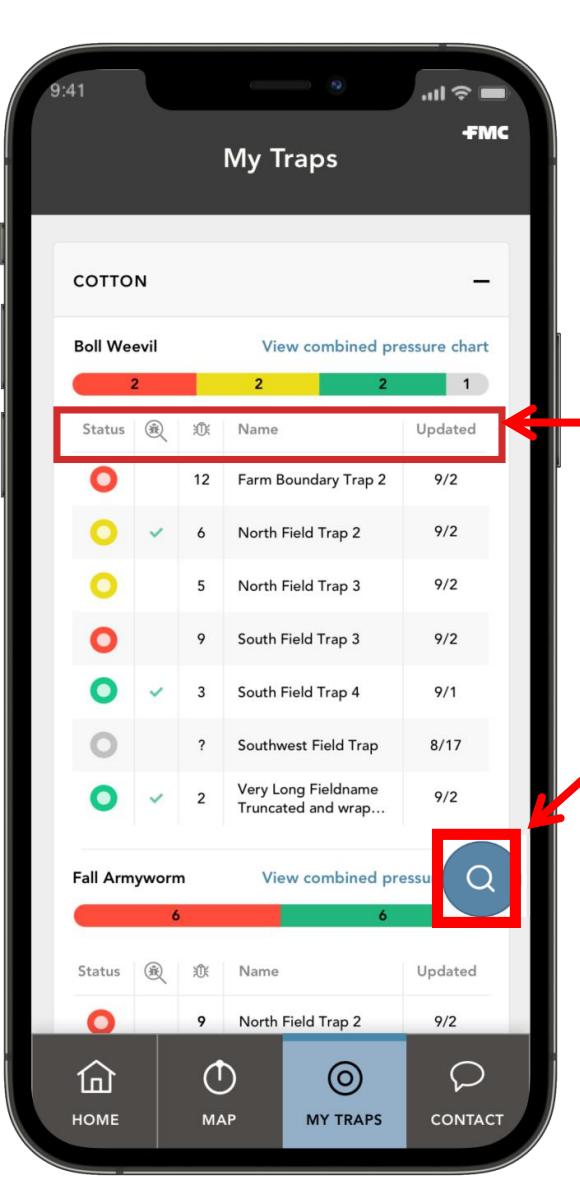

➢ 'Οι παγίδες μου' μπορούν να ταξινομηθούν κάνοντας κλικ σε κάθε επικεφαλίδα στήλης (Κατάσταση, καταμέτρηση εχθρών, όνομα παγίδας ή ενημέρωση) και μπορείτε να κάνετε αναζήτηση με βάση το όνομα της παγίδας

### Καρτέλα 'Οι παγίδες μου'

- ➢ Η καρτέλα 'Οι παγίδες μου' επιτρέπει στο χρήστη να προβάλει τις παγίδες του σε μια λίστα ή σε ένα πίνακα ανά περιοχή, τμηματοποιημένη ανά συνδυασμό καλλιεργειών και εχθρών που εφαρμόζεται.
- ➢ Ο χρήστης μπορεί να πατήσει σε οποιοδήποτε από τα ονόματα των παγίδων που παρατίθενται για να εξετάσει σε βάθος πληροφορίες όπως δεδομένα καταμέτρησης των εχθρών, παρατηρήσεις πεδίου και εικόνες των παγίδων.

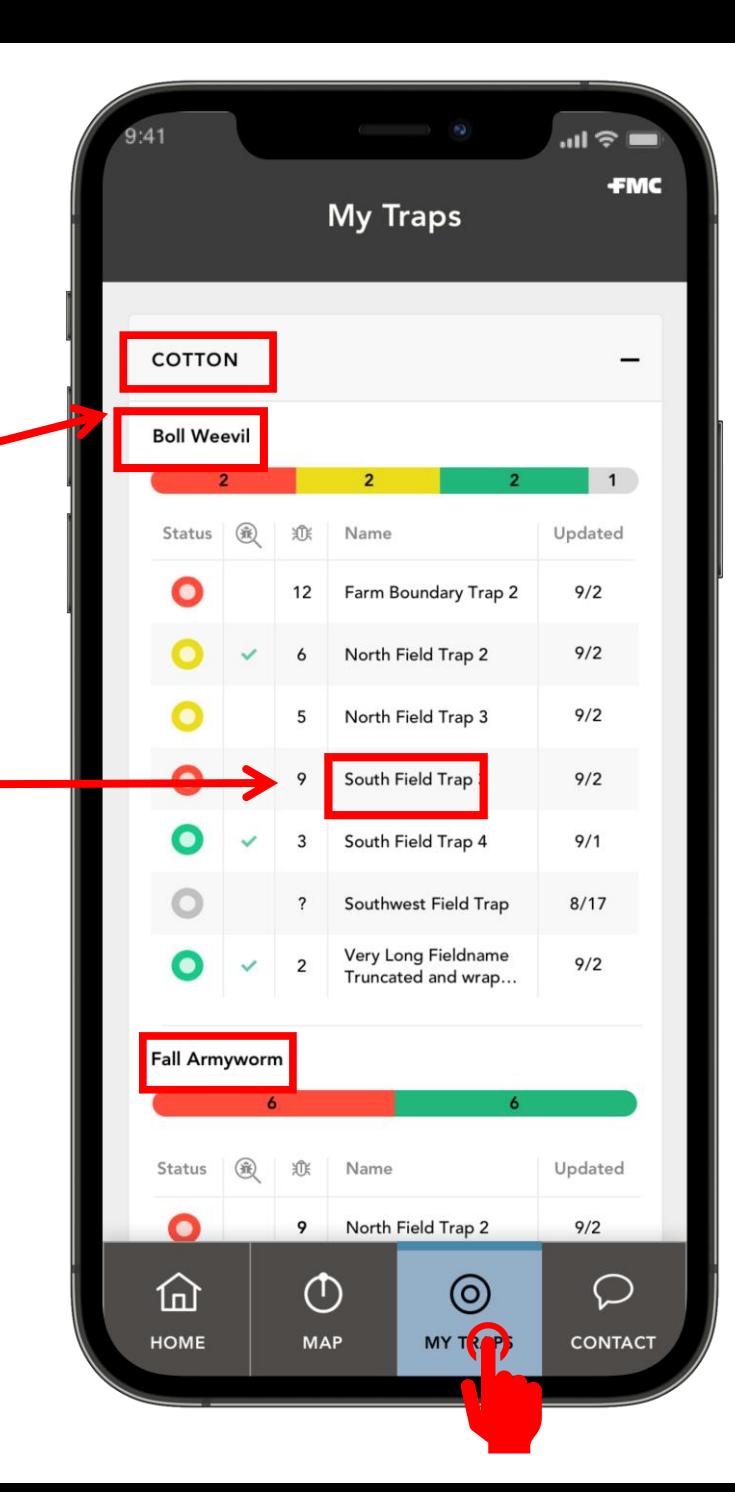

### Οι παγίδες μου Προβολές γραφήματος και καταμέτρησης

- ➢ Όταν ο χρήστης επιλέγει μια παγίδα, μια προβολή γραφήματος θα εμφανιστεί, για να δείξει τη δραστηριότητα παγίδευσης. Αυτός ο αριθμός είναι προσαρμόσιμος για προβολή ως ημερήσιος μέσος όρος, πραγματικός ή αθροιστικός.
- ➢ Αν η παγίδα έχει καταχωρημένες παρατηρήσεις πεδίου, μπορείτε να δείτε τα αποτελέσματα εδώ.

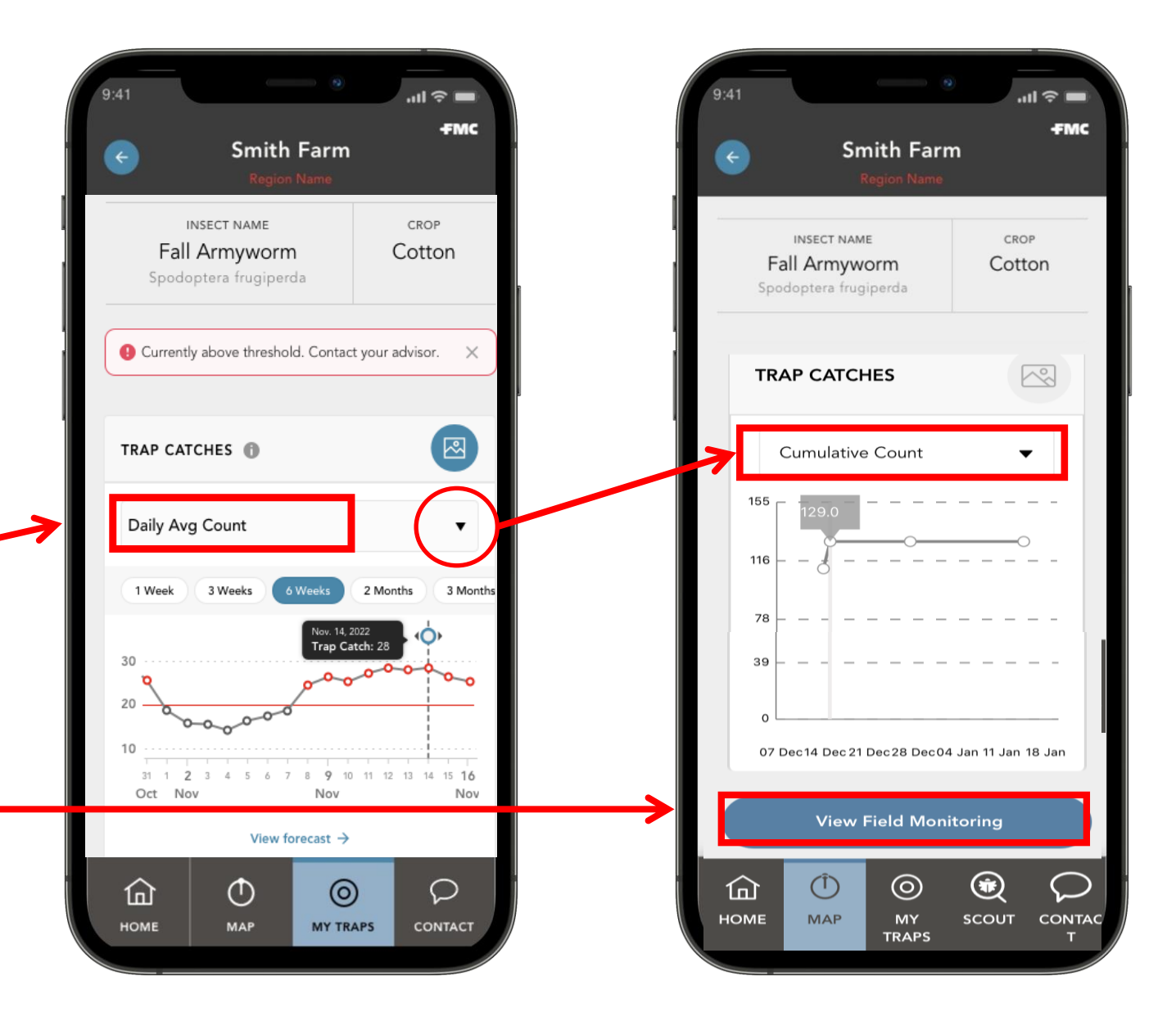

## Οι παγίδες μου / Εικόνες

➢ Οι εικόνες των παγίδων μπορούν να προβληθούν κάνοντας κλικ στο μπλε εικονίδιο .

➢ Μόλις ο χρήστης εξέλθει από την εικόνα της παγίδας, θα ανακατευθυνθεί στην καρτέλα του χάρτη για να δει τη θέση της παγίδας.

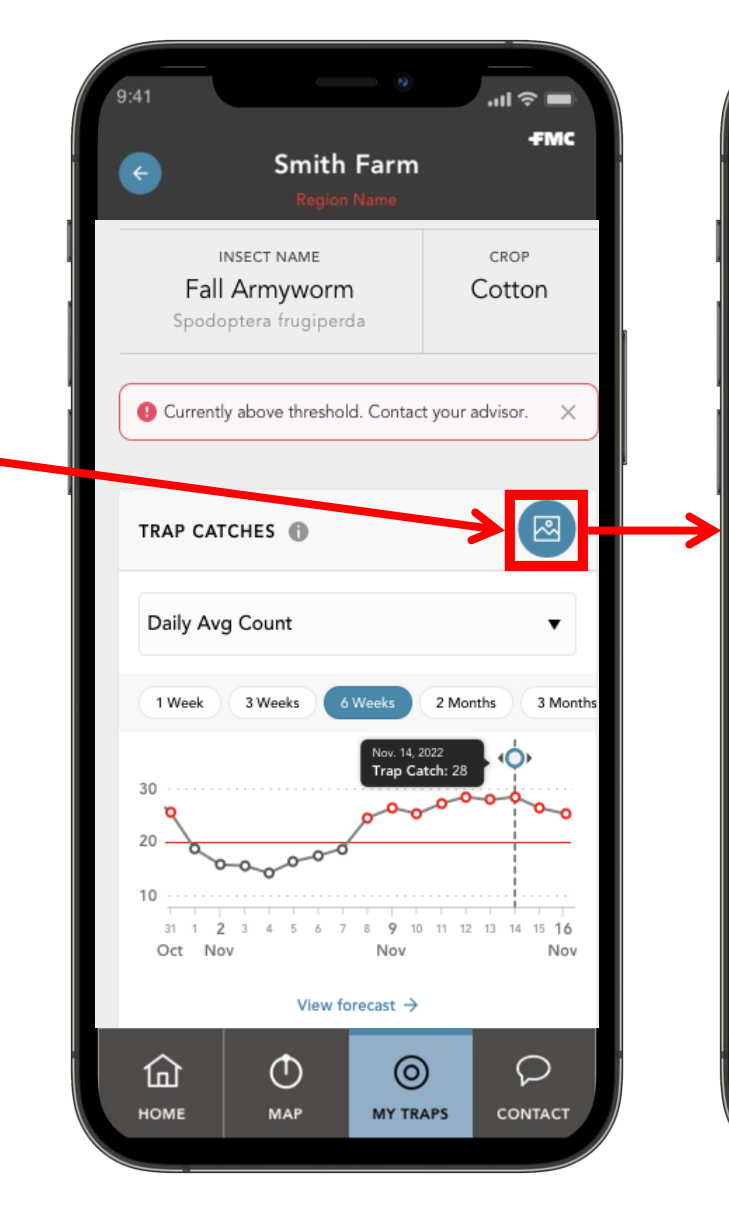

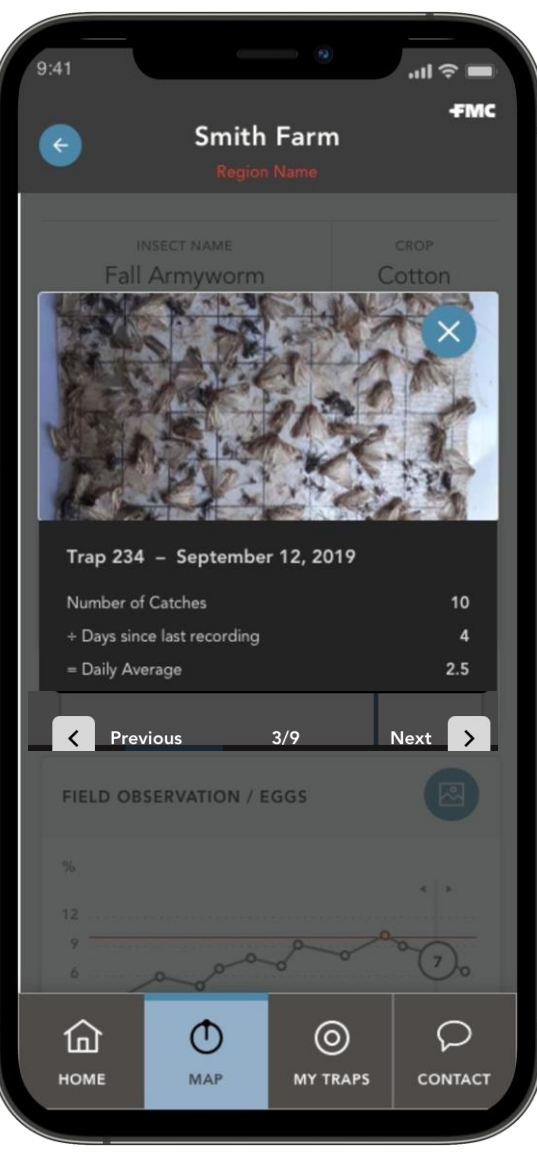

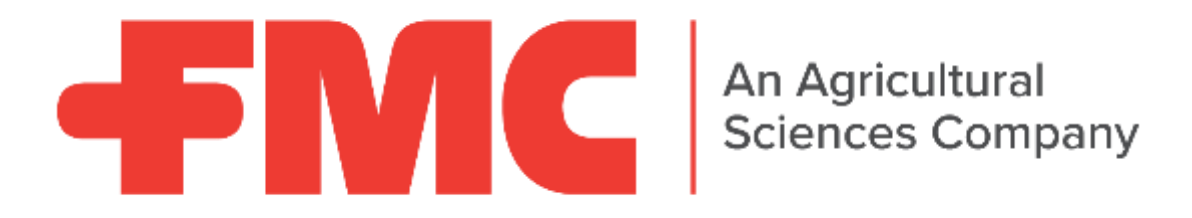

Always read and follow label instructions. ©2021 FMC Corporation. All Rights Reserved. FMC, the FMC logo and all trademarks, service marks and logos are the property of FMC Corporation or an affiliate or licensors in the U.S. and/or other countries.

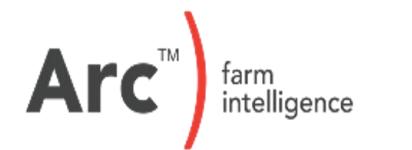

Copyright © Março 2021 FMC. Todos os direitos reservados.